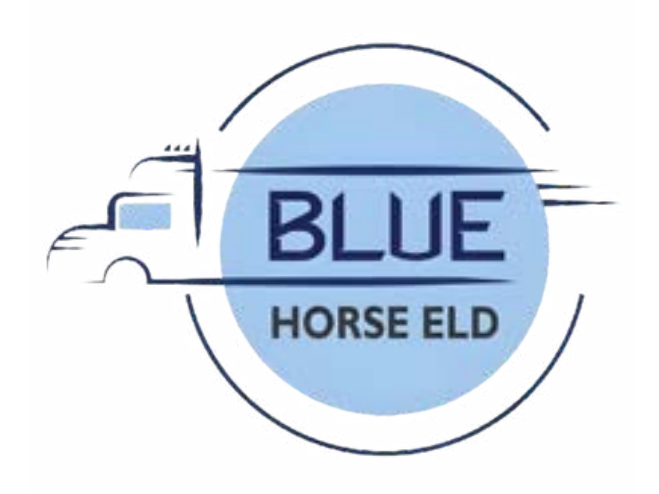

### Eld User Manual

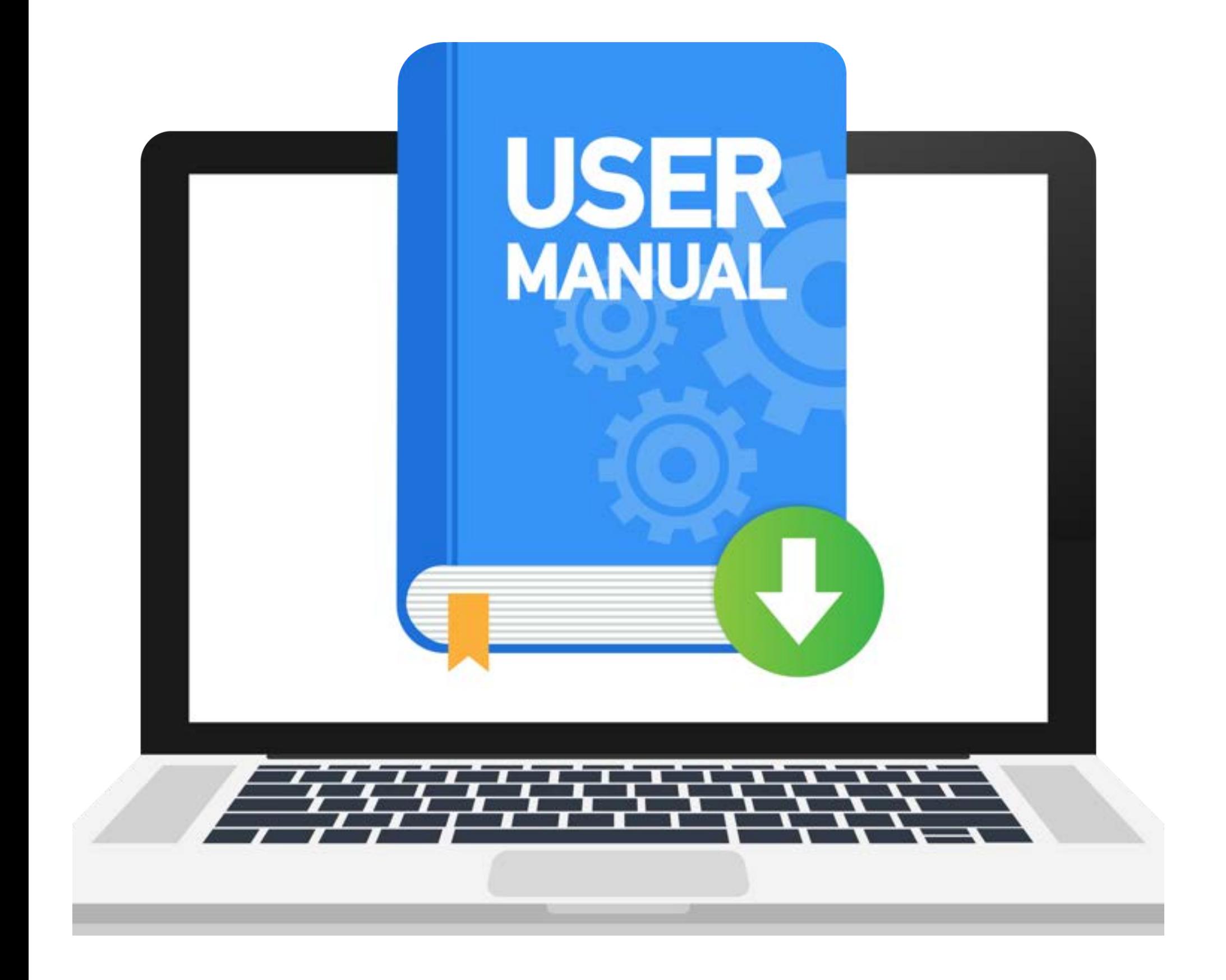

#### **bluehorseeld.com**

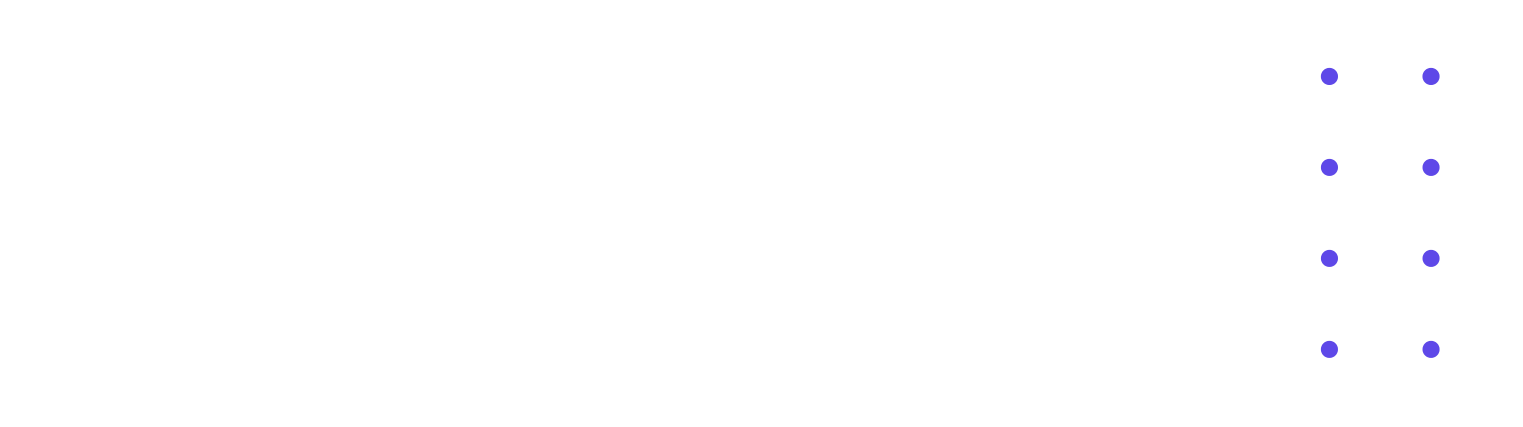

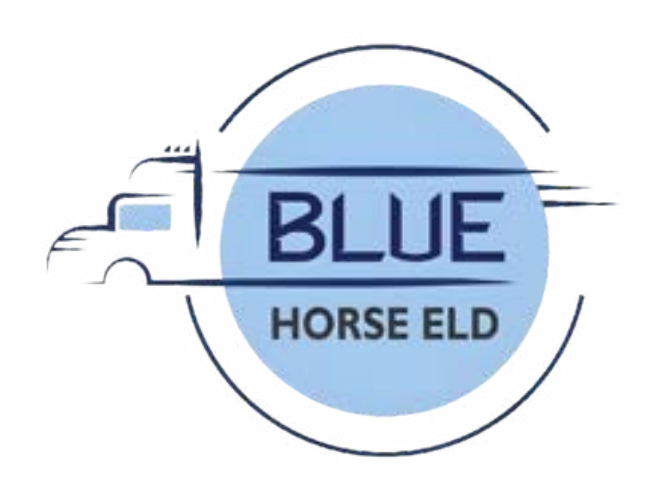

## Driver Login

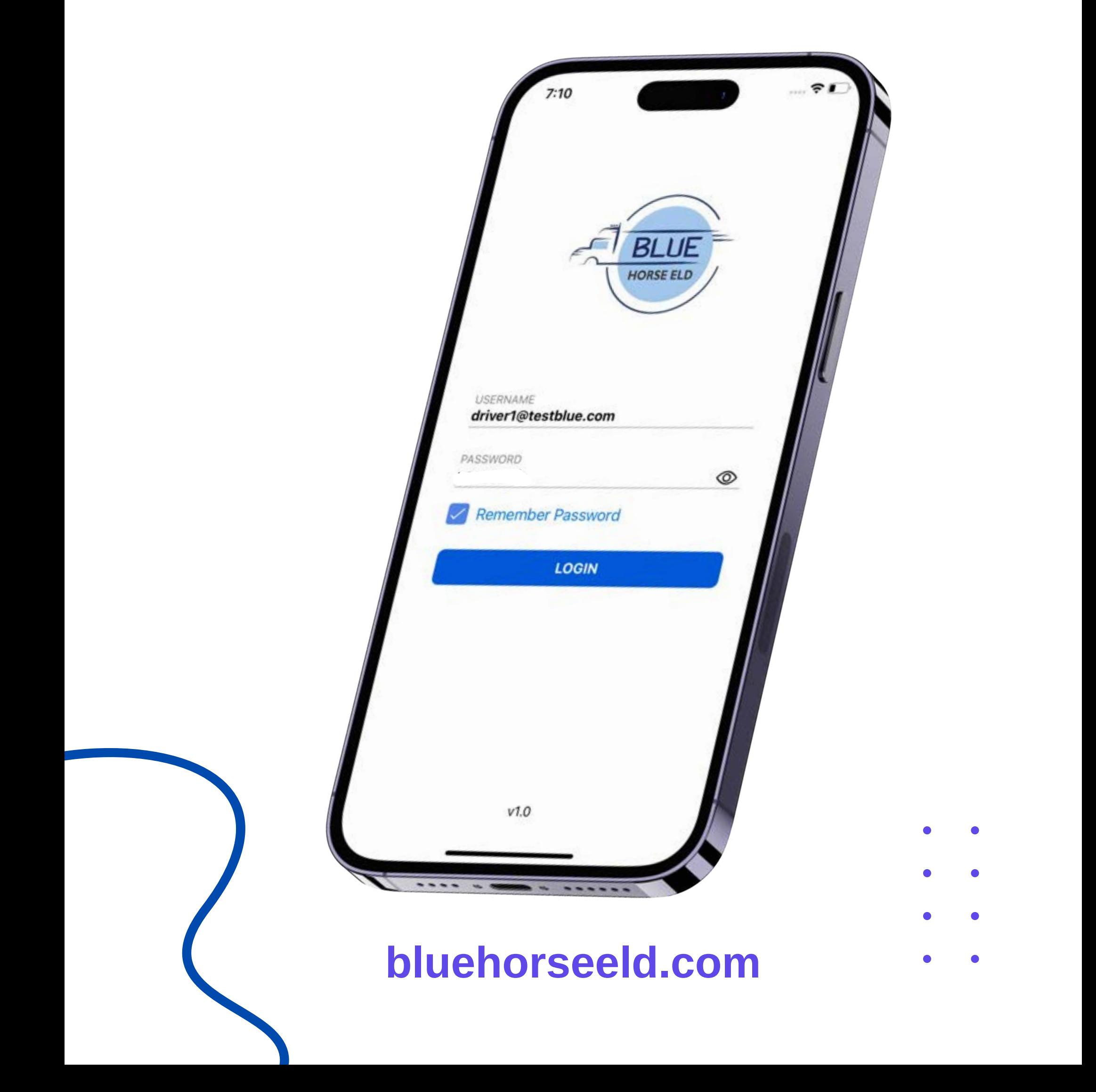

- **Open the bluehorse application.**
- **Enter the Username and Password.**
- **Press the Login button.**

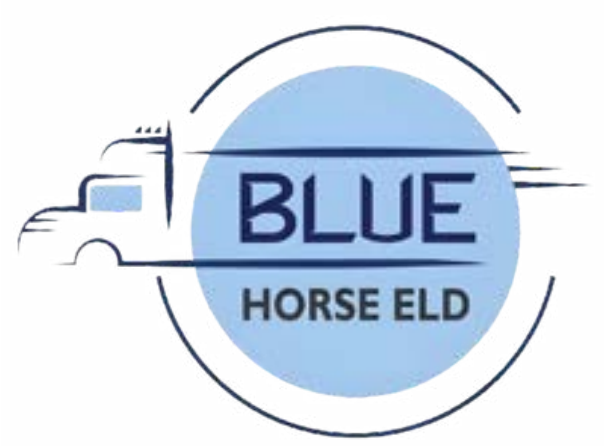

#### Connect to Vehicle

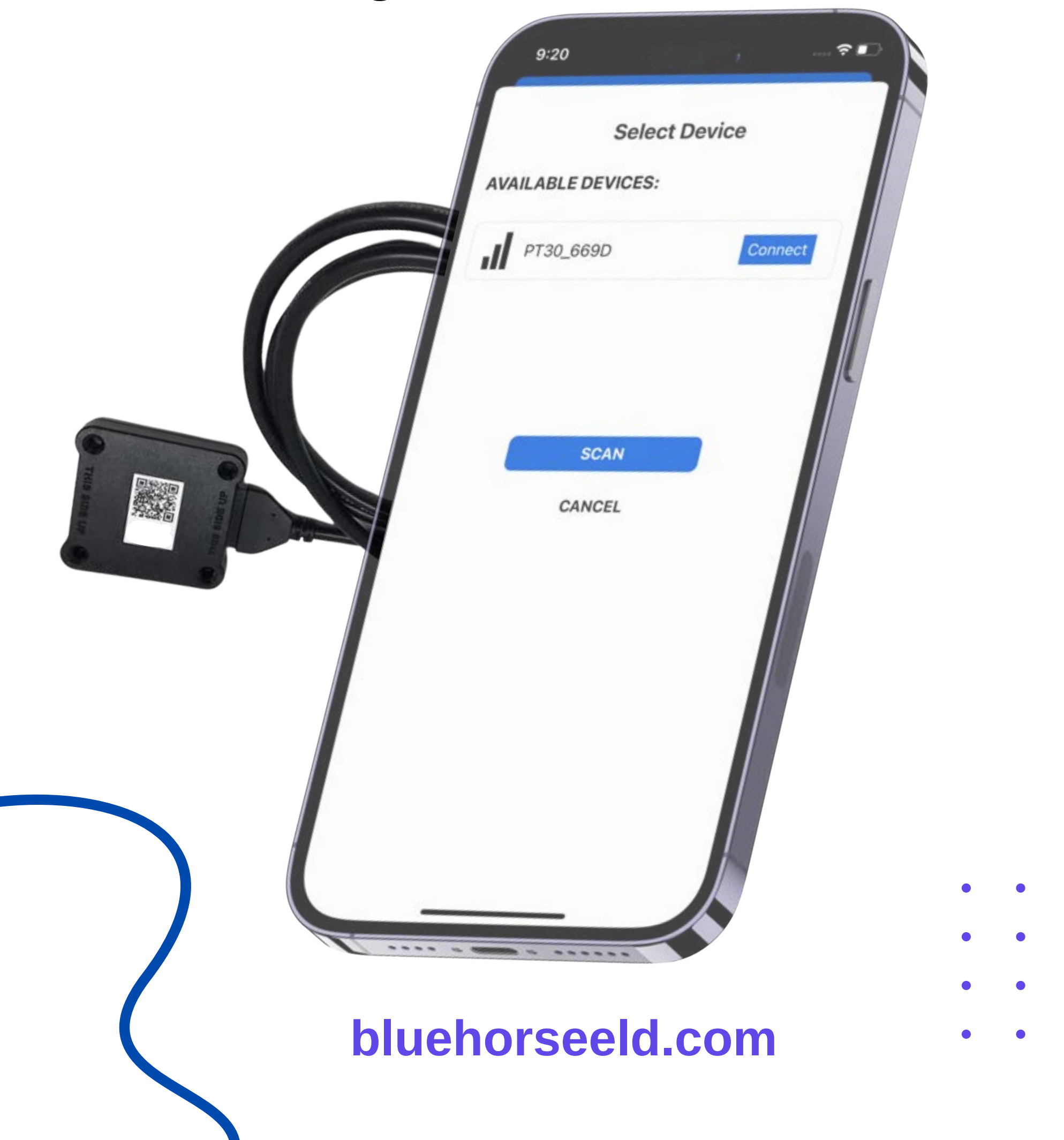

- **Locate the diagnostic port.**
- **Attach the wire to the diagnostic port.**
- **Attach other side of the wire to the device.**
- **Press Connect signal red button on top right.**
- **Press scan button if no device found.**
- **Select the available device.**
- **ELD will connect with App and signal button should turn green**

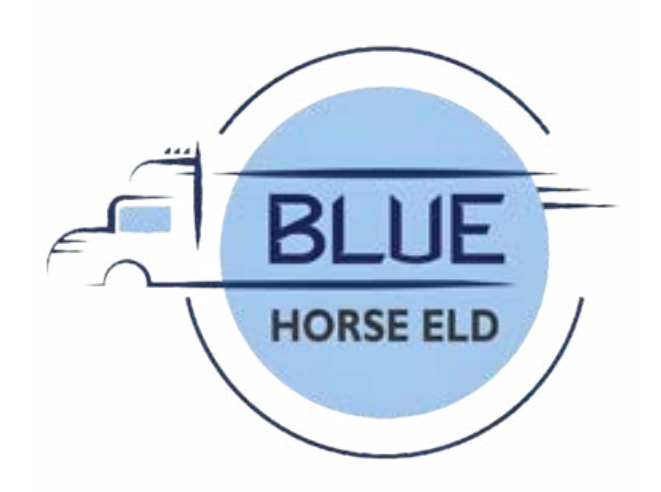

### Vehicle & Trailer

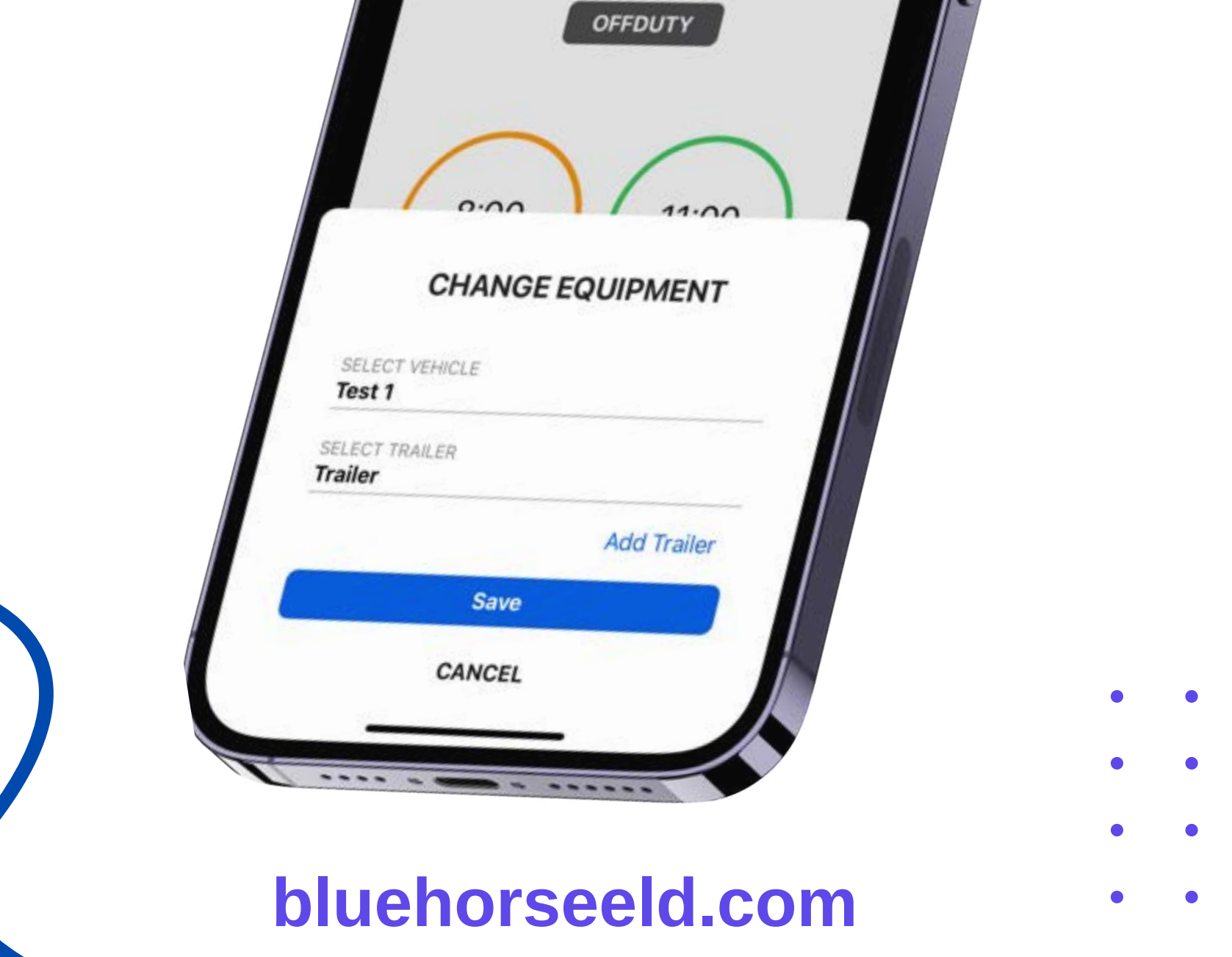

- **Press Vehicle icon next to your name.**
- **Press vehicle Name and select Vehicle.**
- **Press Trailer Name and select Trailer.**
- **Press the Save button**

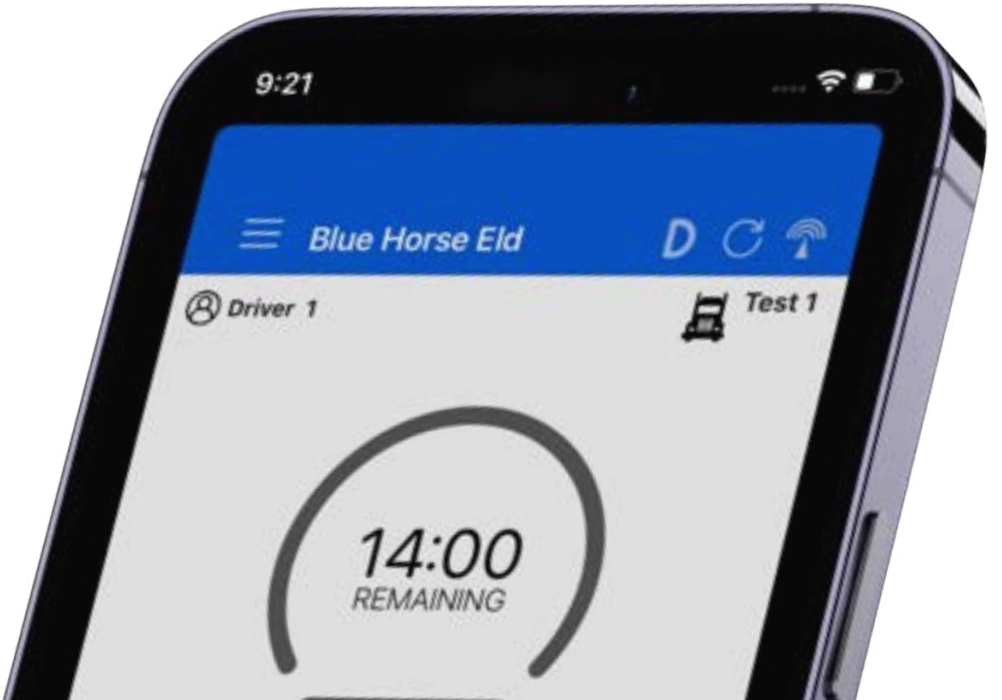

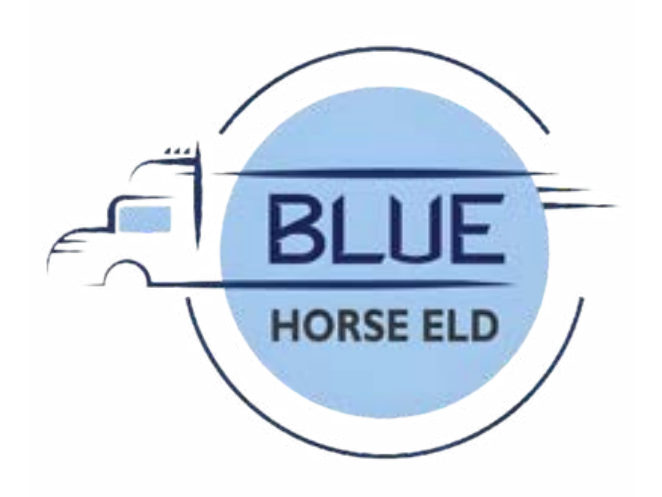

# Change duty status

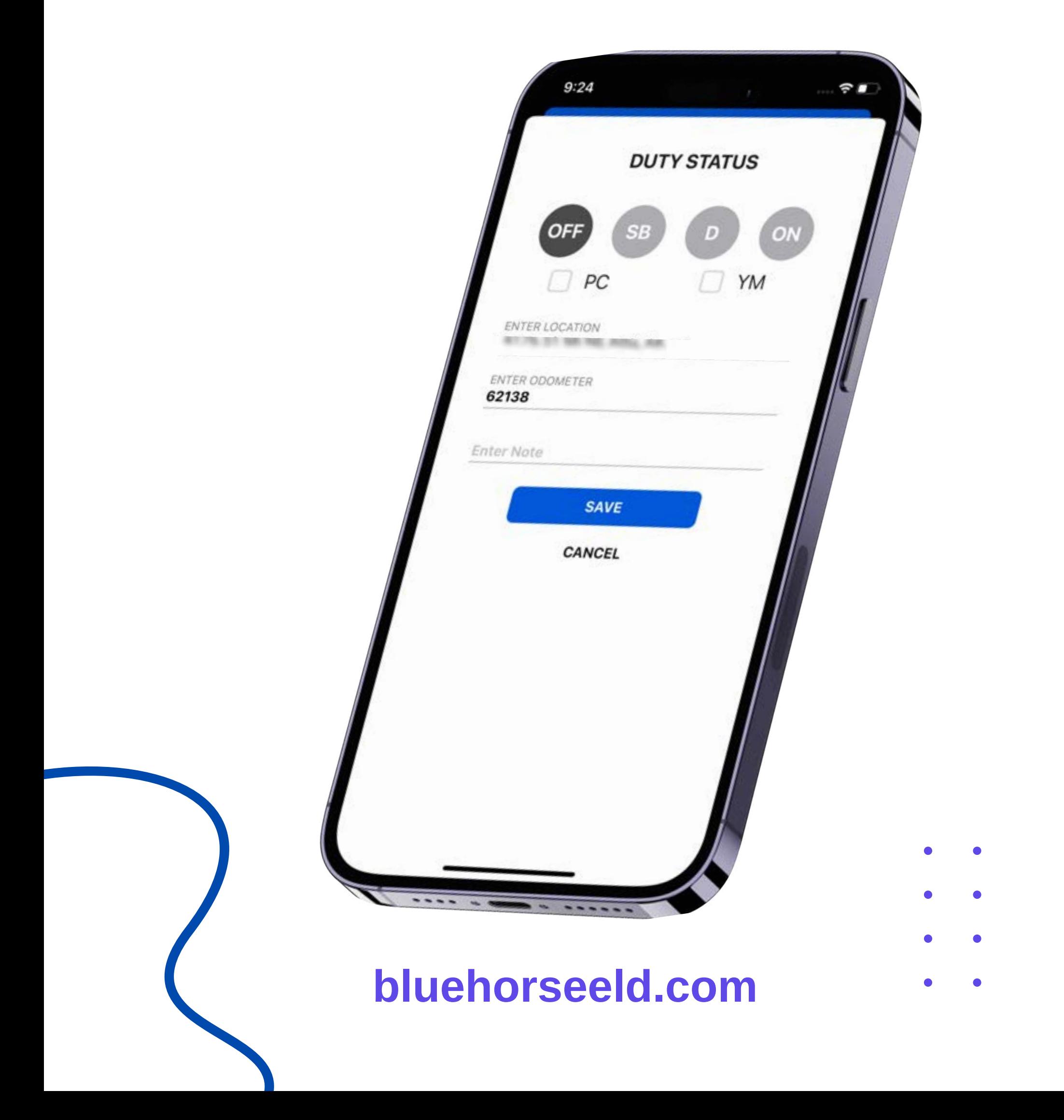

- **Press the status button.**
- **Select your current duty status.**
- **Odometer will be auto picked.**
- **Location will be auto picked.**
- **Press the save button.**

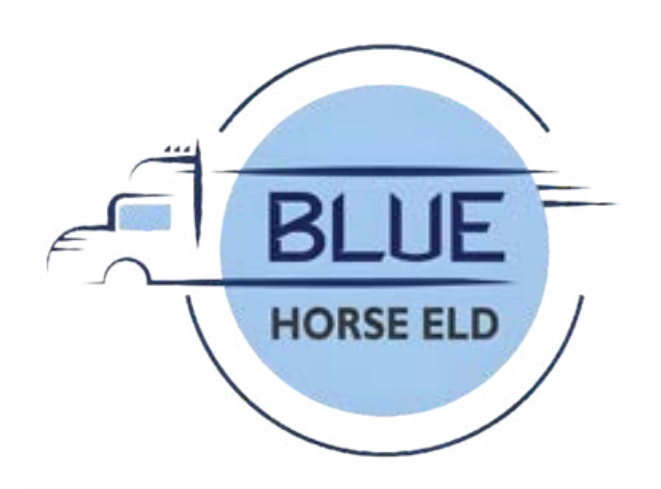

#### Personal use

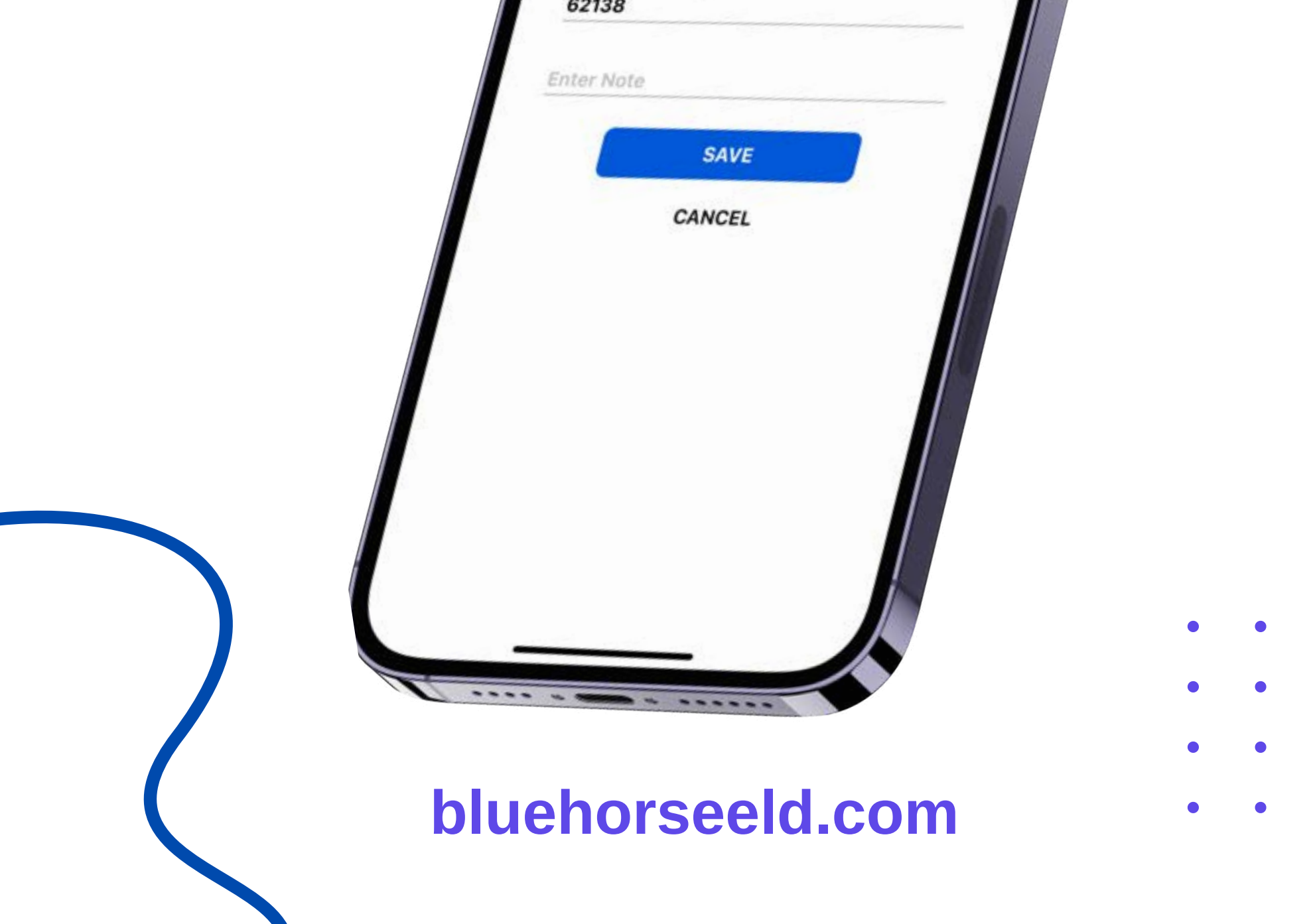

- **Press the status button.**
- **Select the personal use checkbox below duty status.**
- **Enter the note.**
- **Press the save button.**

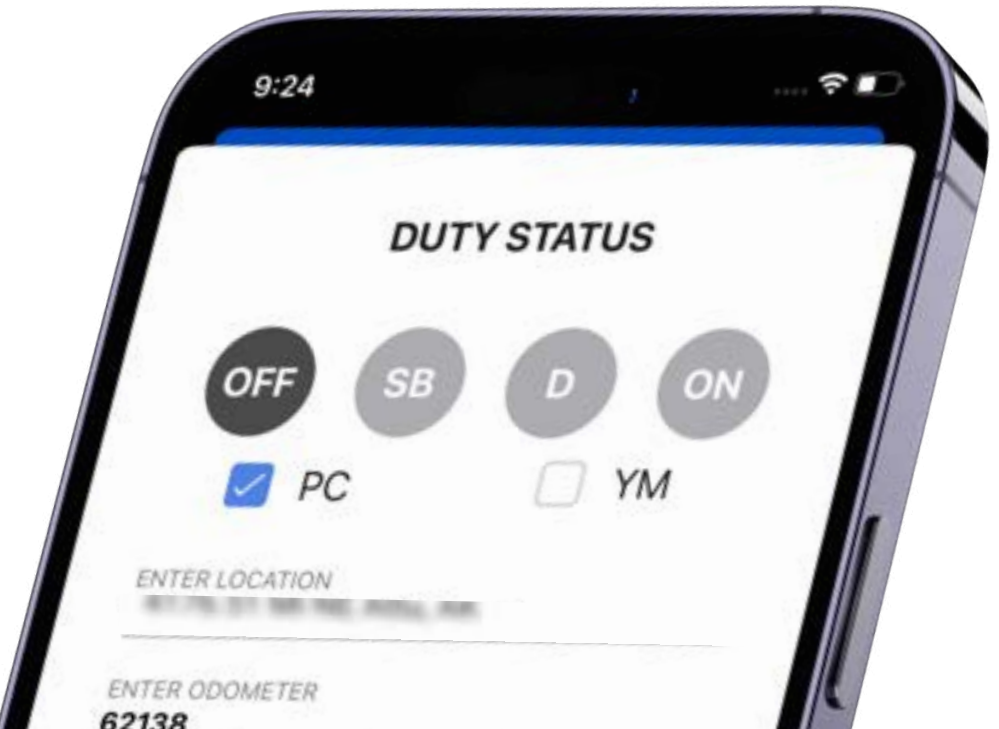

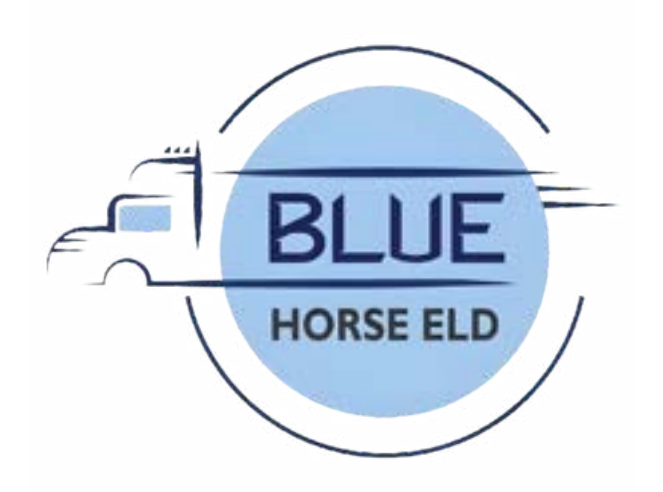

#### Yard move

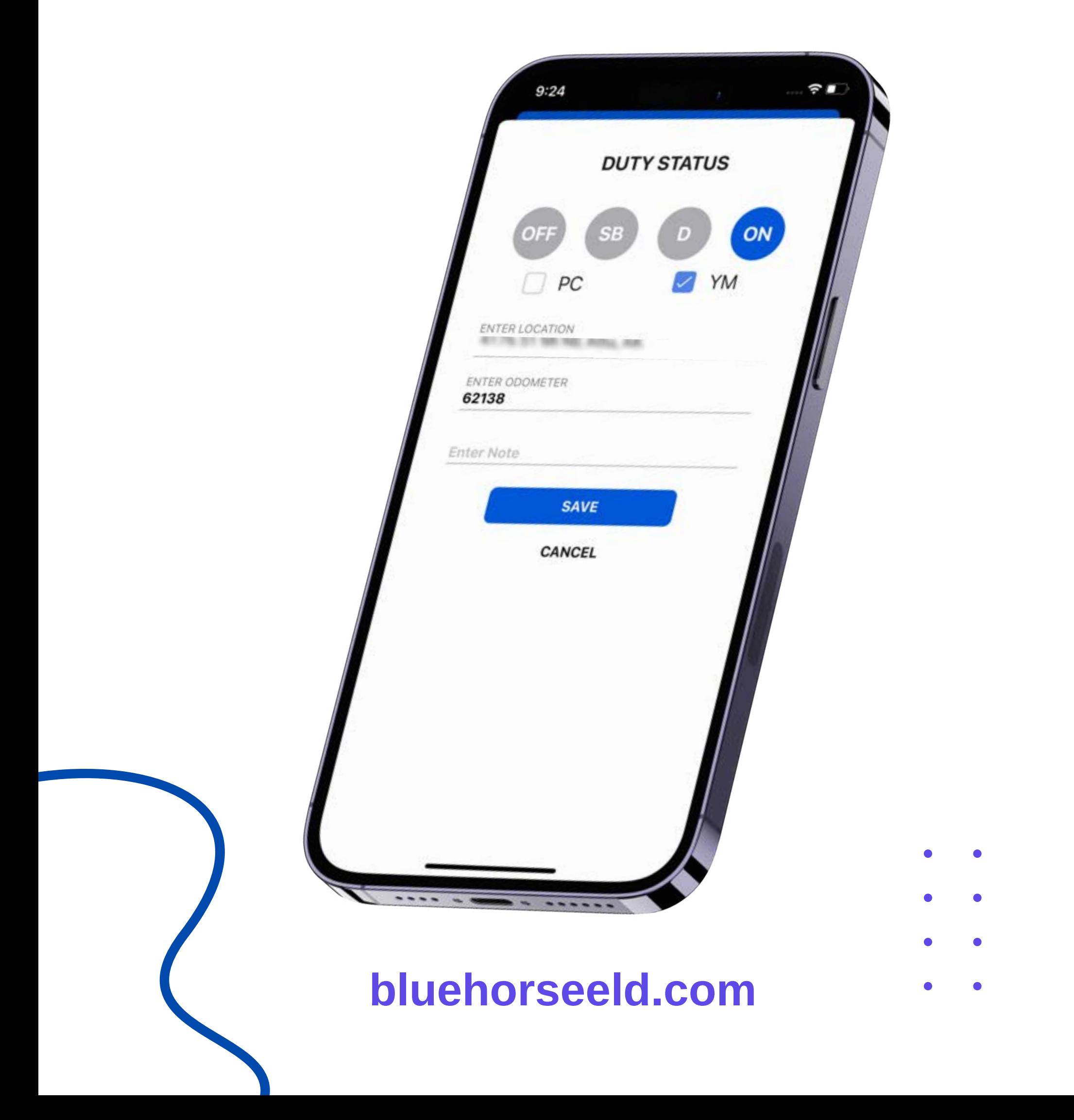

- **Press the status button.**
- **Select the yard move checkbox below duty status.**
- **Enter the note.**
- **Press the save button.**

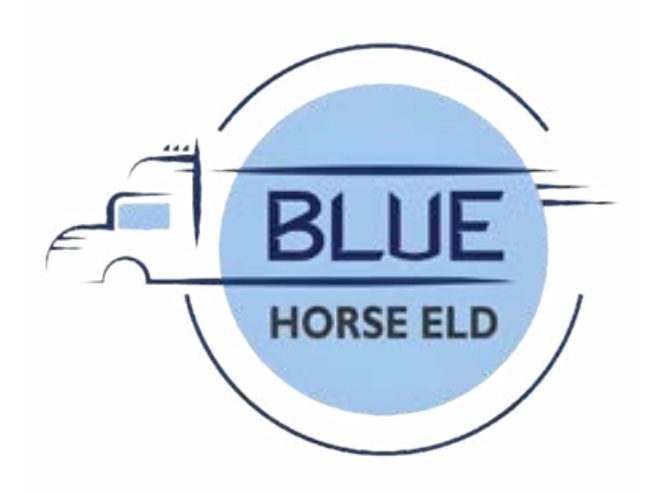

#### DVIR

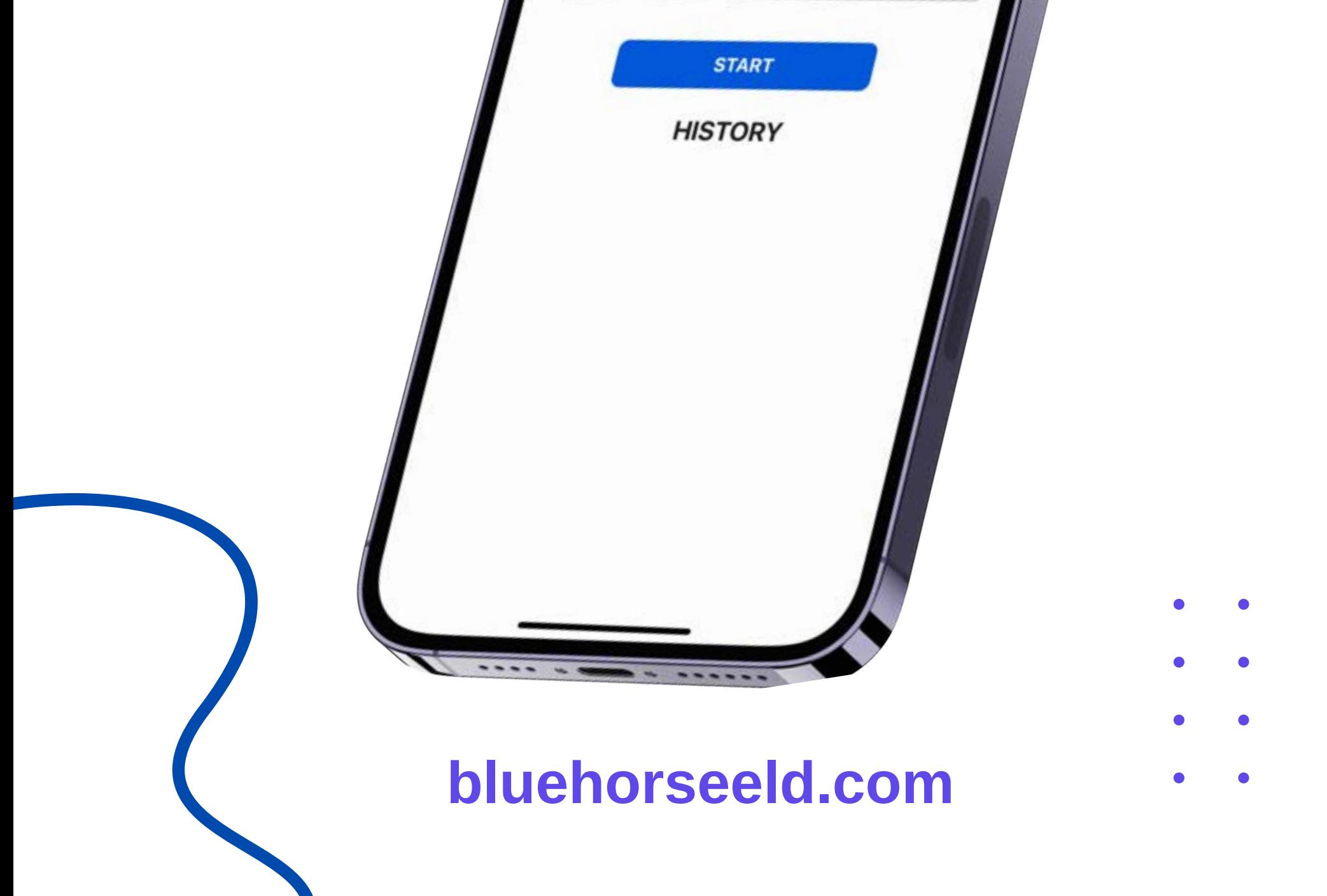

- **Press the DVIR button at the bottom.**  $\bullet$
- **Select the form and press on inspect.**
- **Select all checkboxes and then finish.**
- **Select vehicle condition.**
- **Add signature and finish DVIR.**
- **Click on save button to complete DVIR**

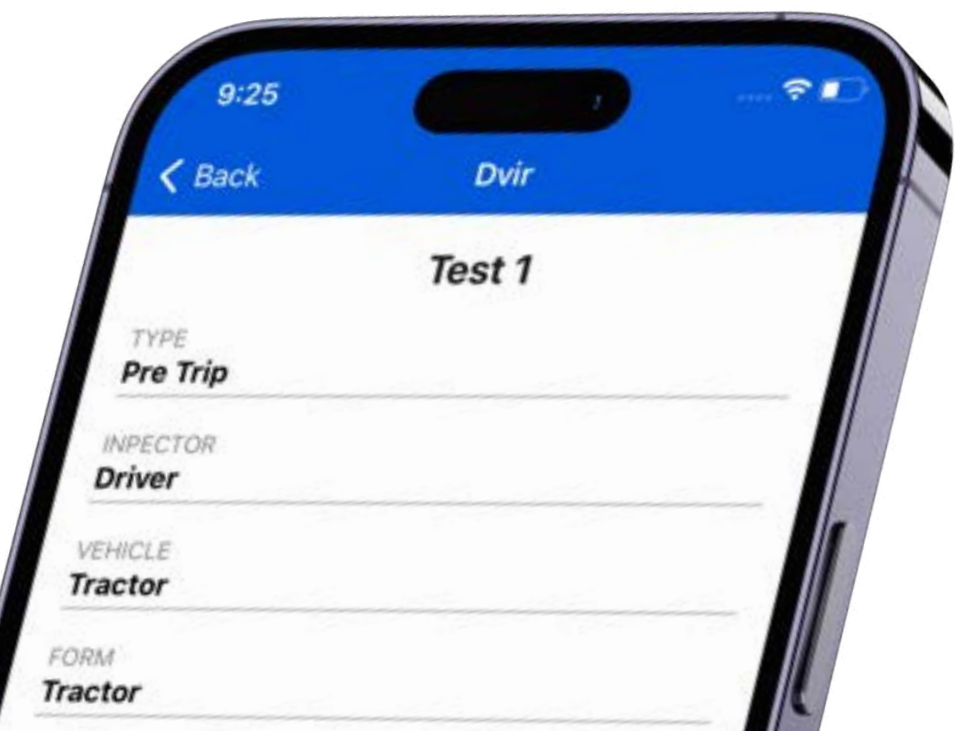

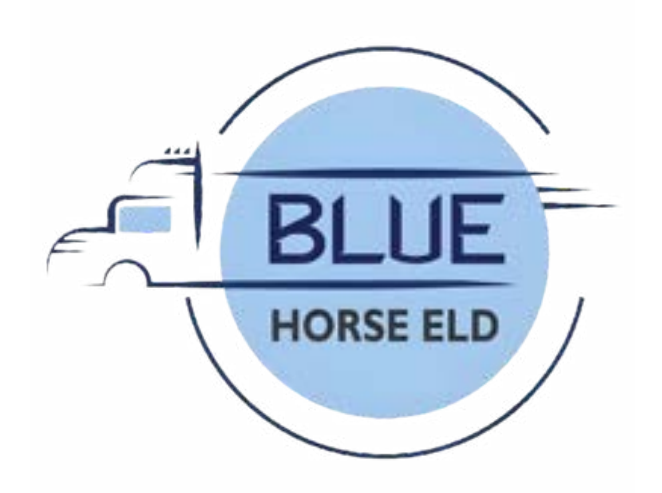

# View and certify

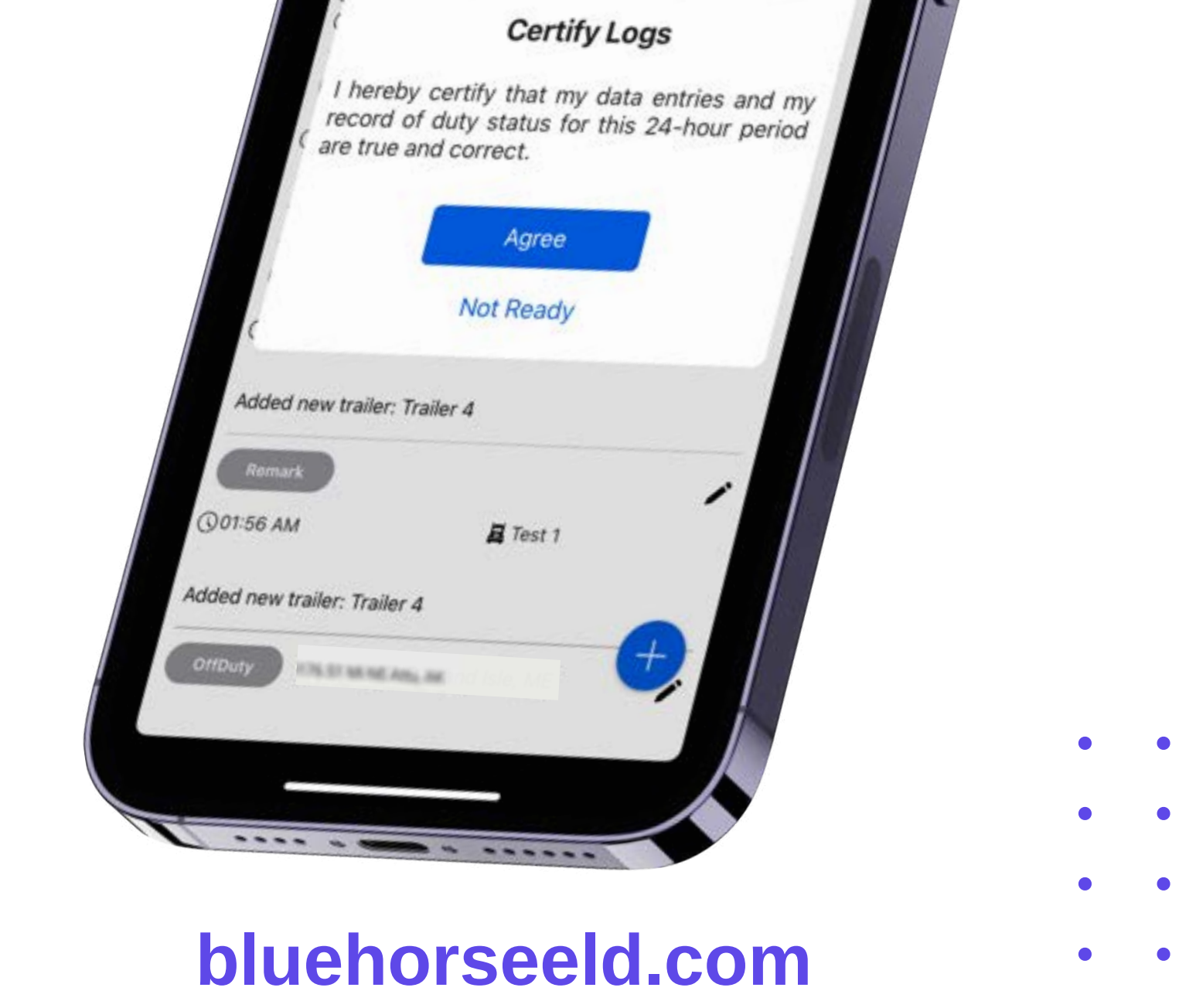

- **Press the logs button at the bottom.**
- **Current day logs will show there.**
- **Select the date to view previous logs.**
- **Press Show all to view all logs.**
- **Press certify button on top right corner.**
- **Verify your info & press click agree to certify.**

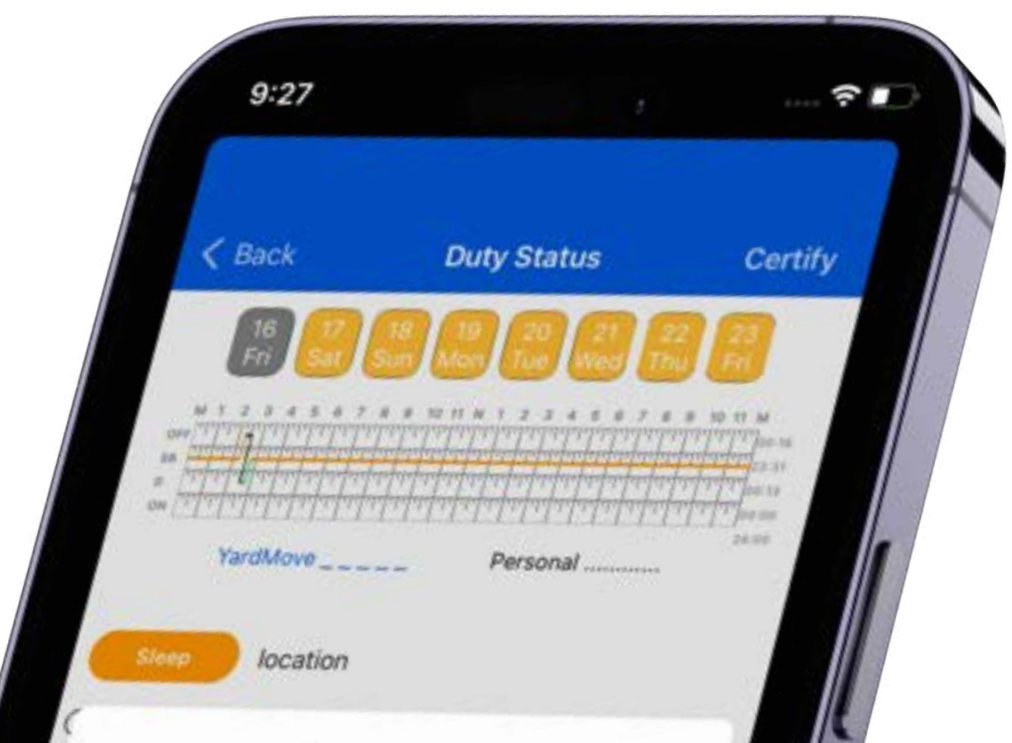

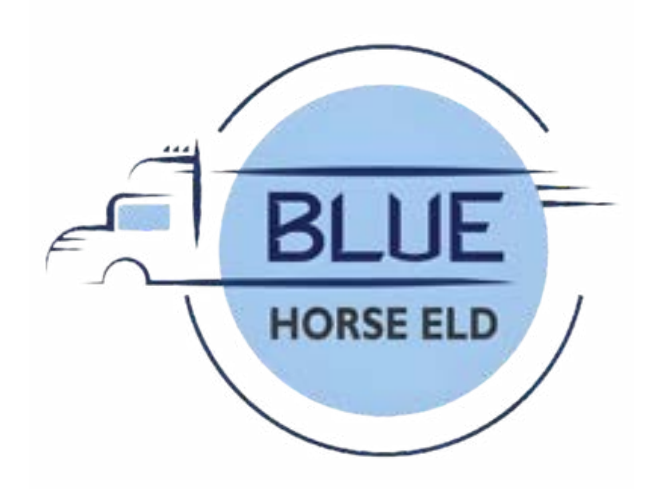

### Co-driver

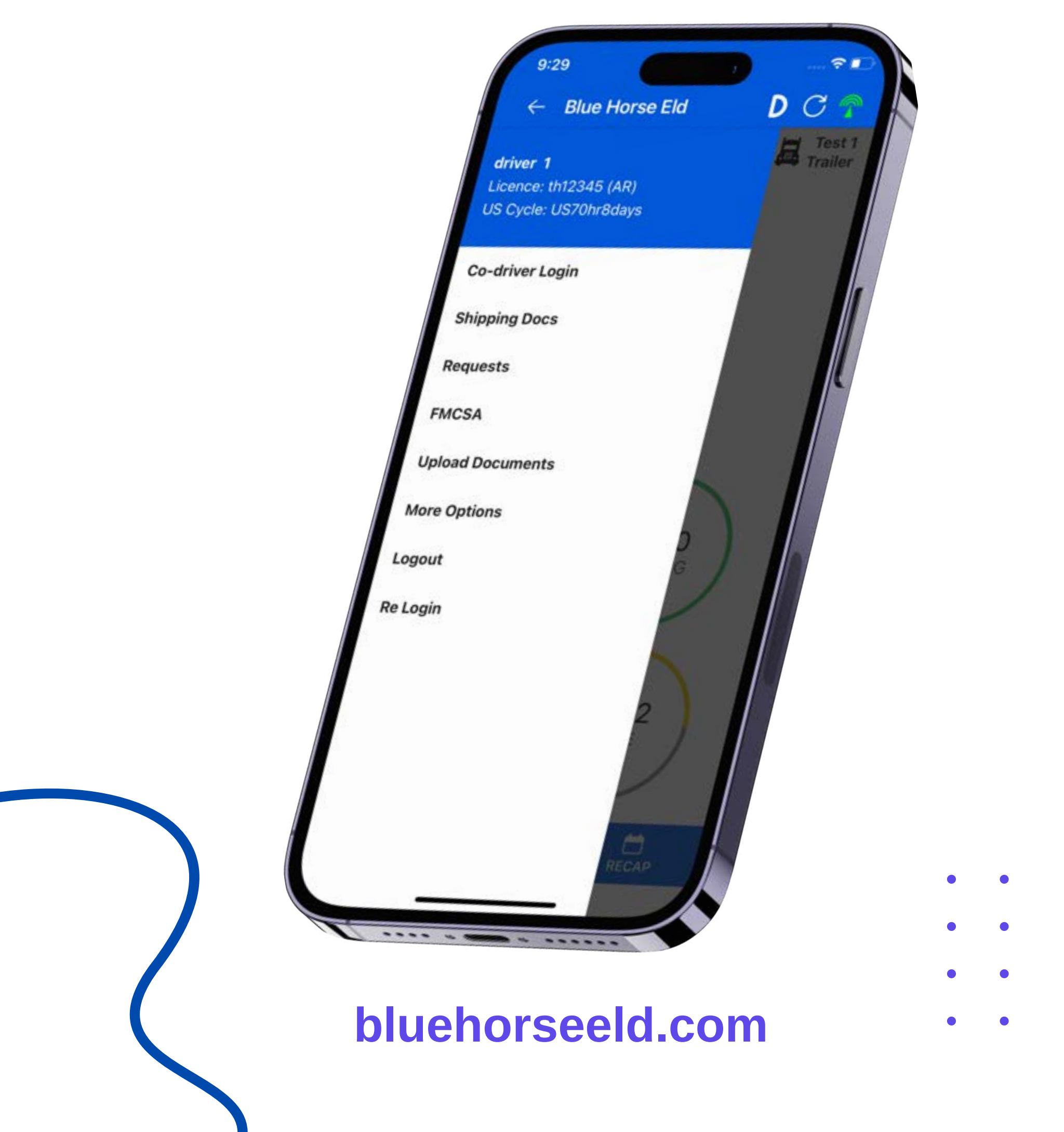

- **Open the left side menu**
- **Press Co-driver Login.**
- **Enter username and password.**
- **Press the Login button.**
- **Open the left side menu.**
- **Press switch co-driver.**
- **Press view or make driver.**
- **Enter the password and login.**

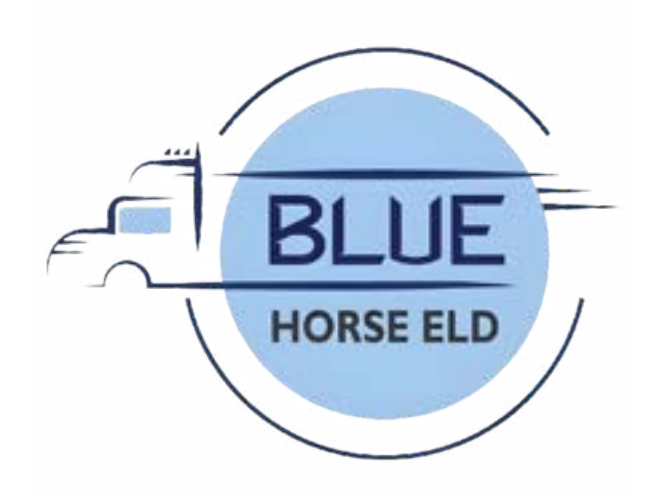

# Roadside Inspection

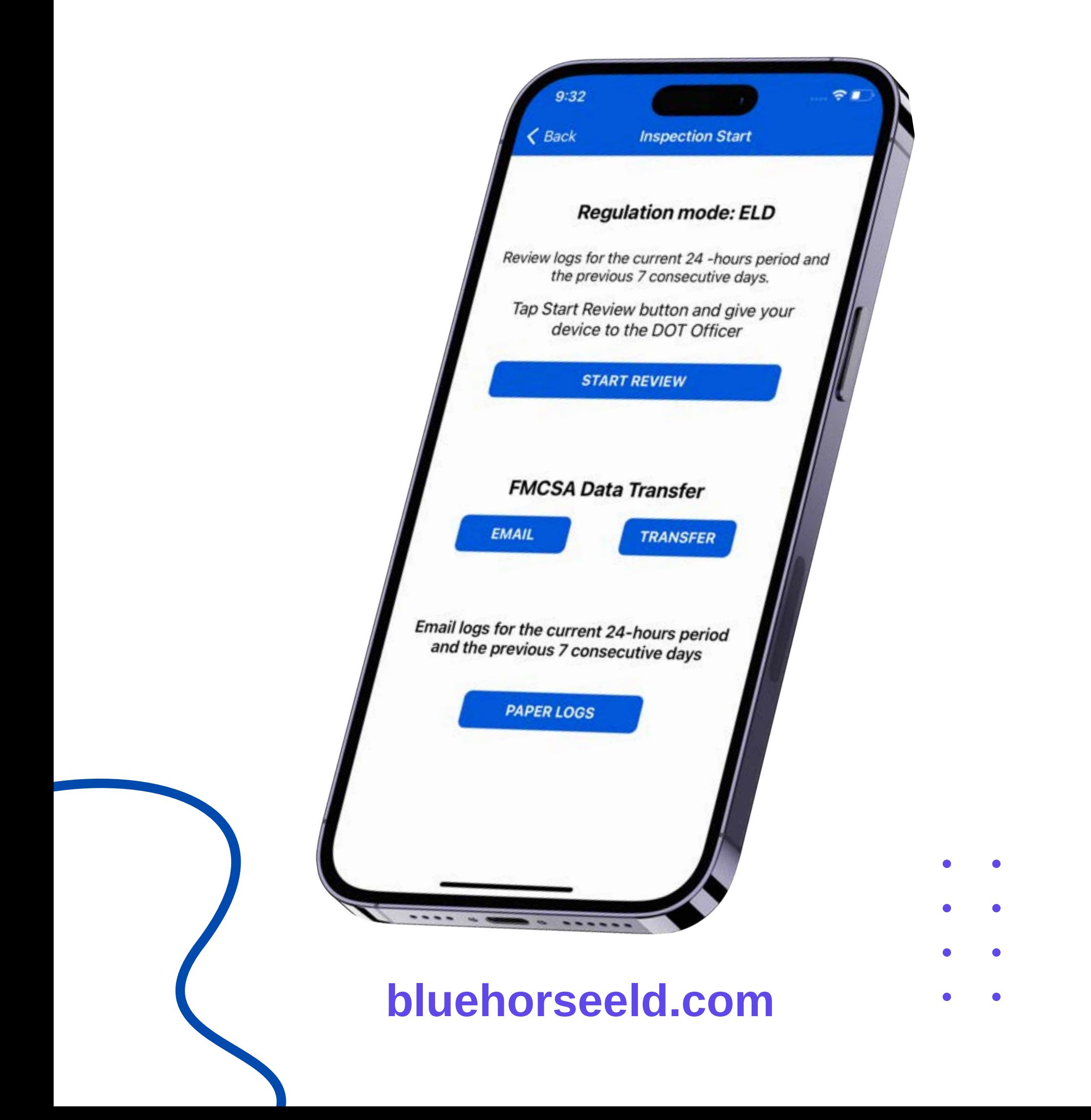

- **Open the left side menu.**
- **Press FMCSA.**  $\bullet$
- **Press Start Review.**  $\bullet$
- **Handover the device to the Inspector.**

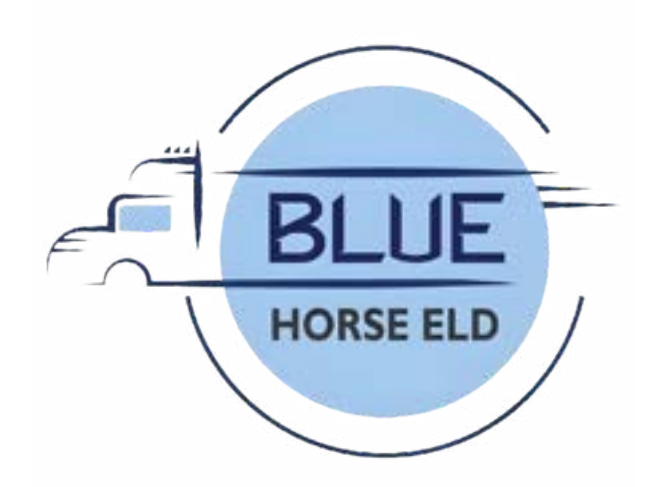

### Data Transfer

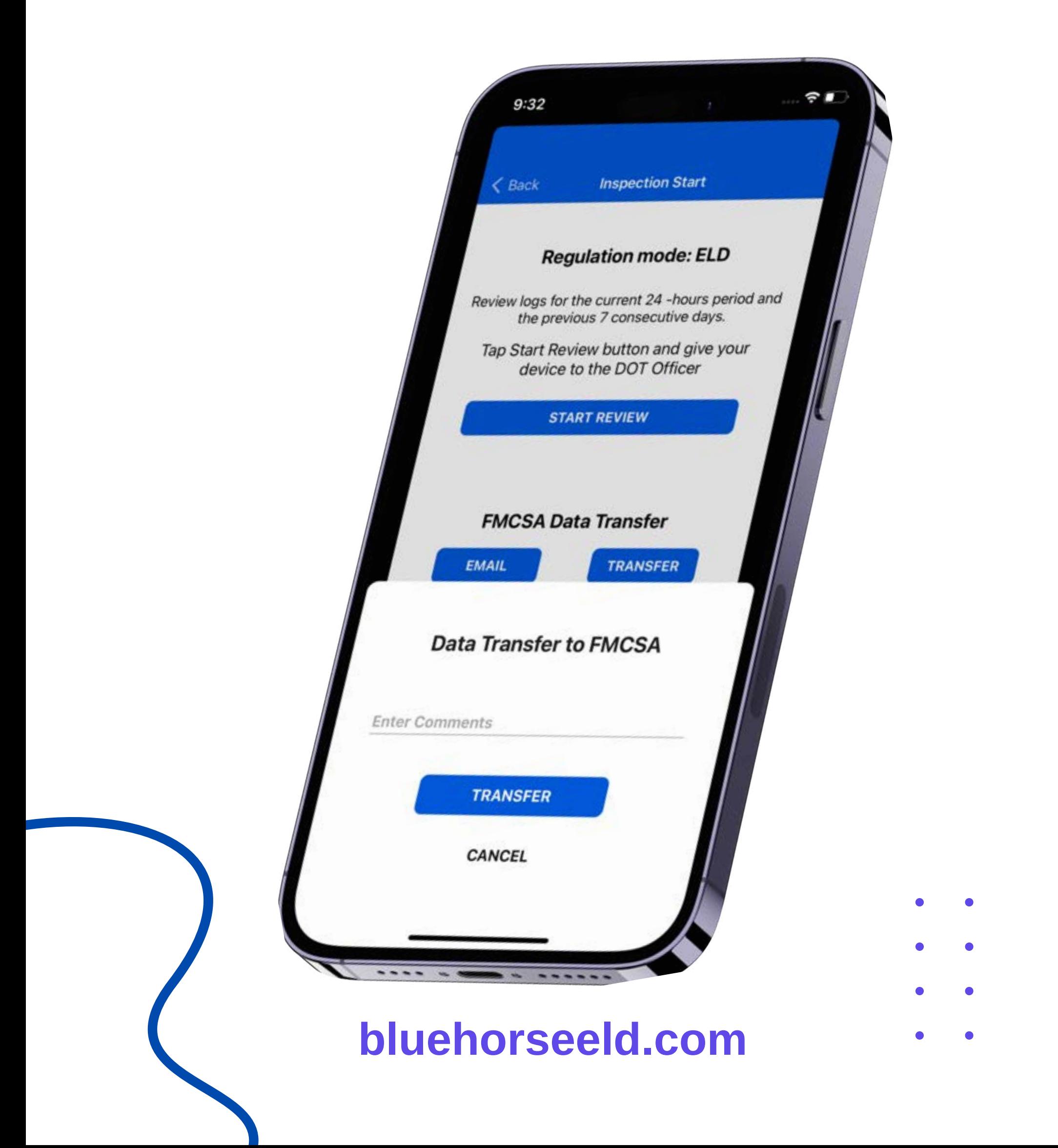

- **Open the left side menu.**
- **Press roadside inspection.**
- **Press Email or Data Transfer.**
- **Enter the comment and press transfer.**

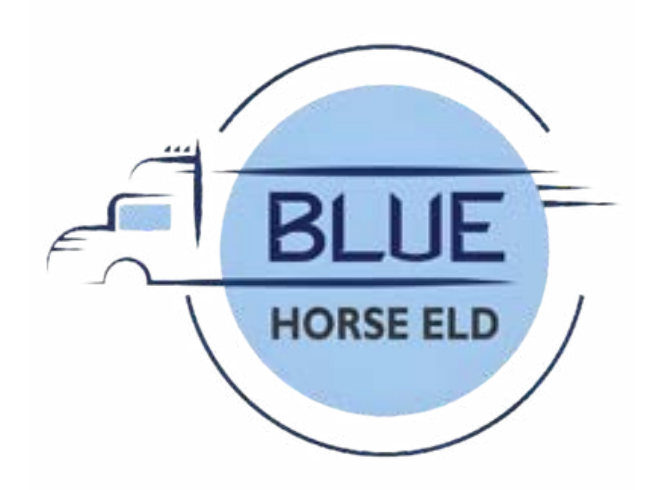

### Edit request

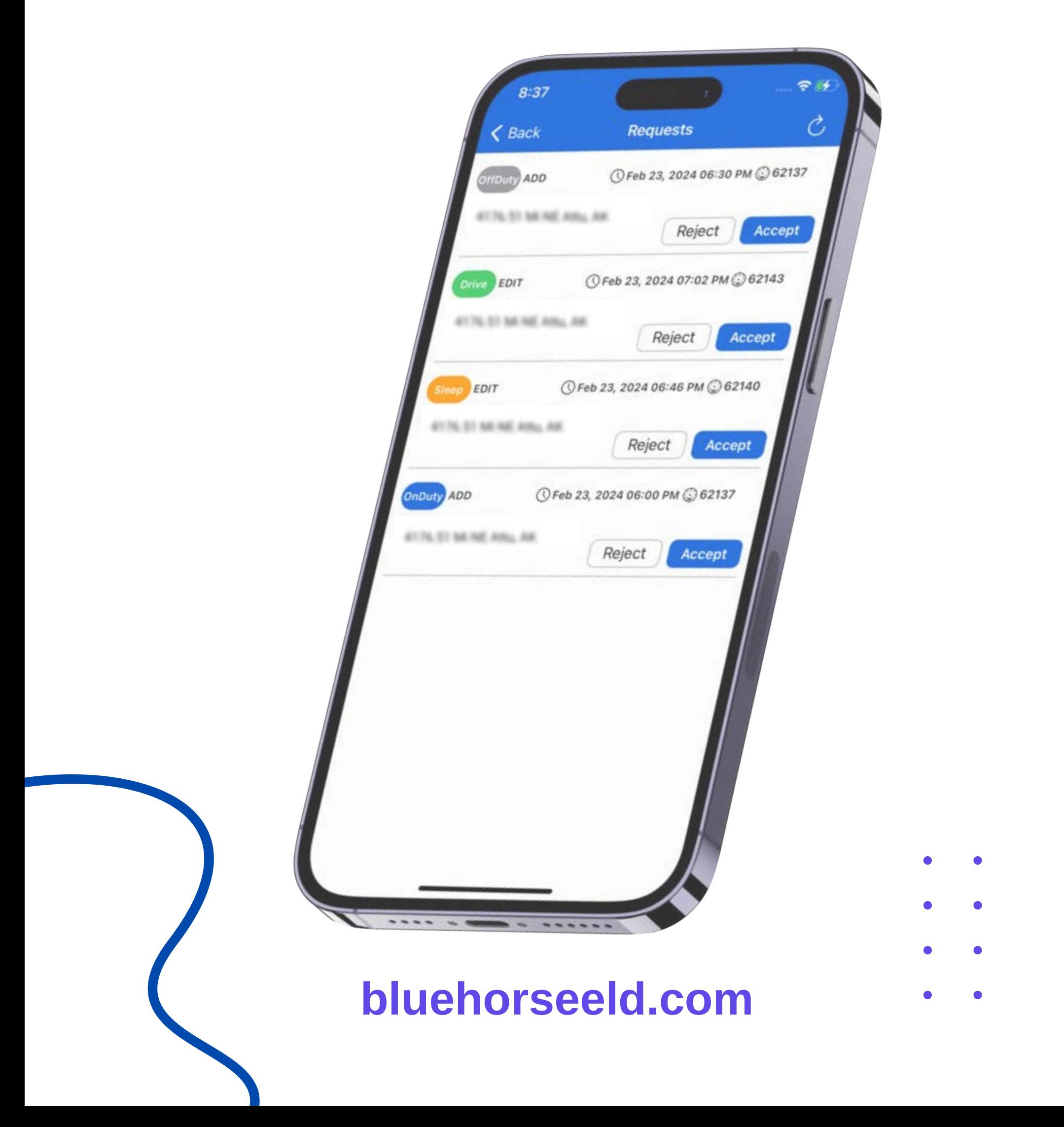

- **Open the left side menu.**  $\bullet$
- **Press the Requests.**
- **Accept or Reject the request.**
- **Enter the note and press save.**

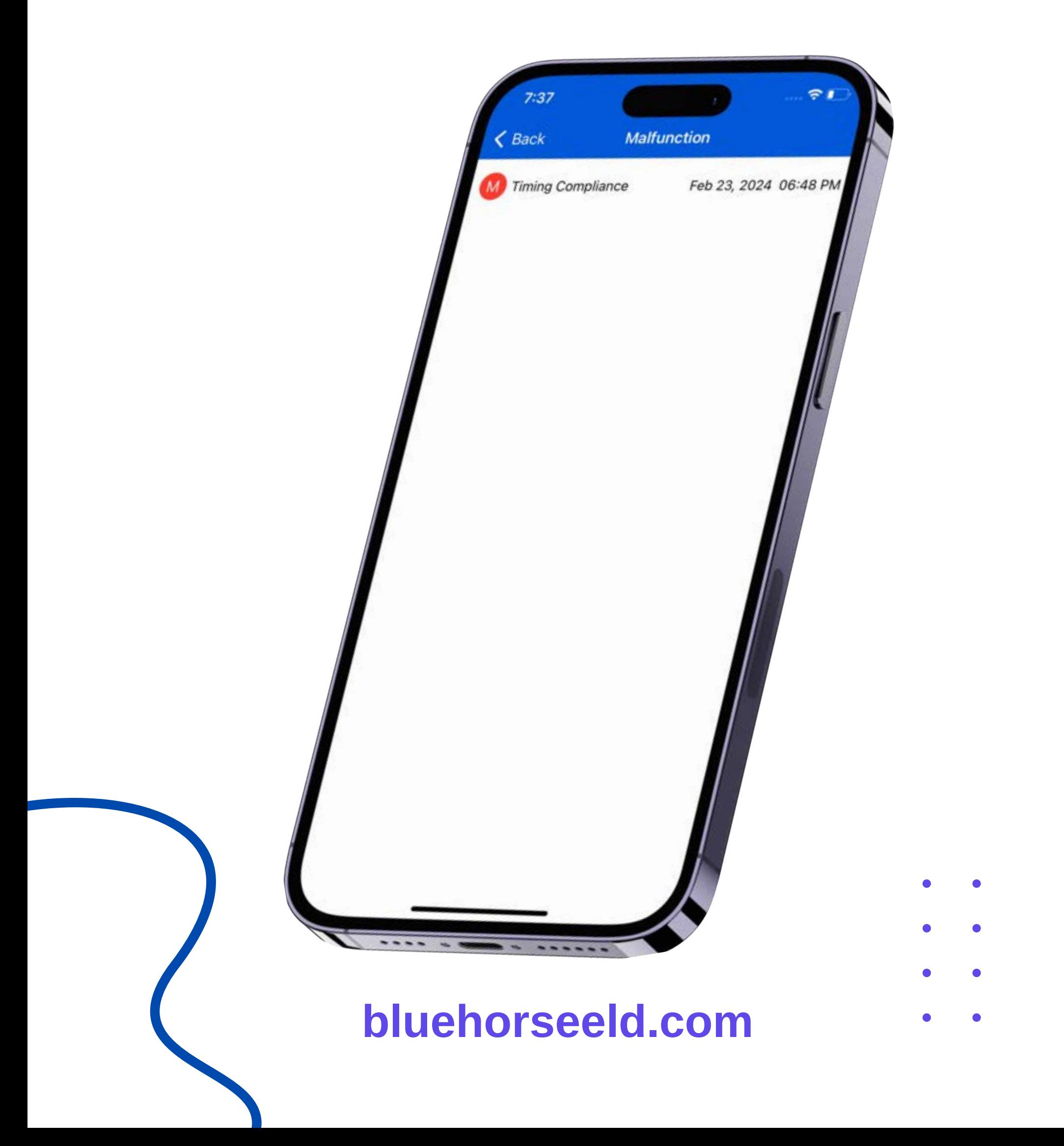

- **'M' icon will blink on the top.**
- **Press 'M' icon on the top.**
- **List of events will show up.**
- **Press the event to check the details.**

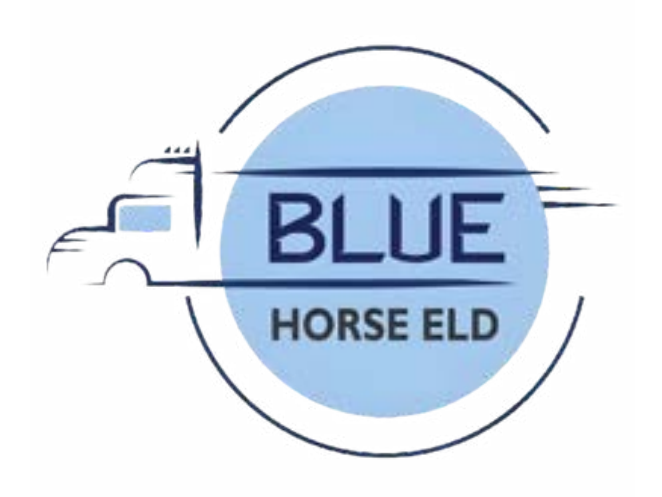

# Malfunctions Event

#### **bluehorseeld.com**

- **'D' icon will blink on the top.**
- **Press 'D' icon on the top.**
- **List of events will show up.**
- **Press the event to check the details.**

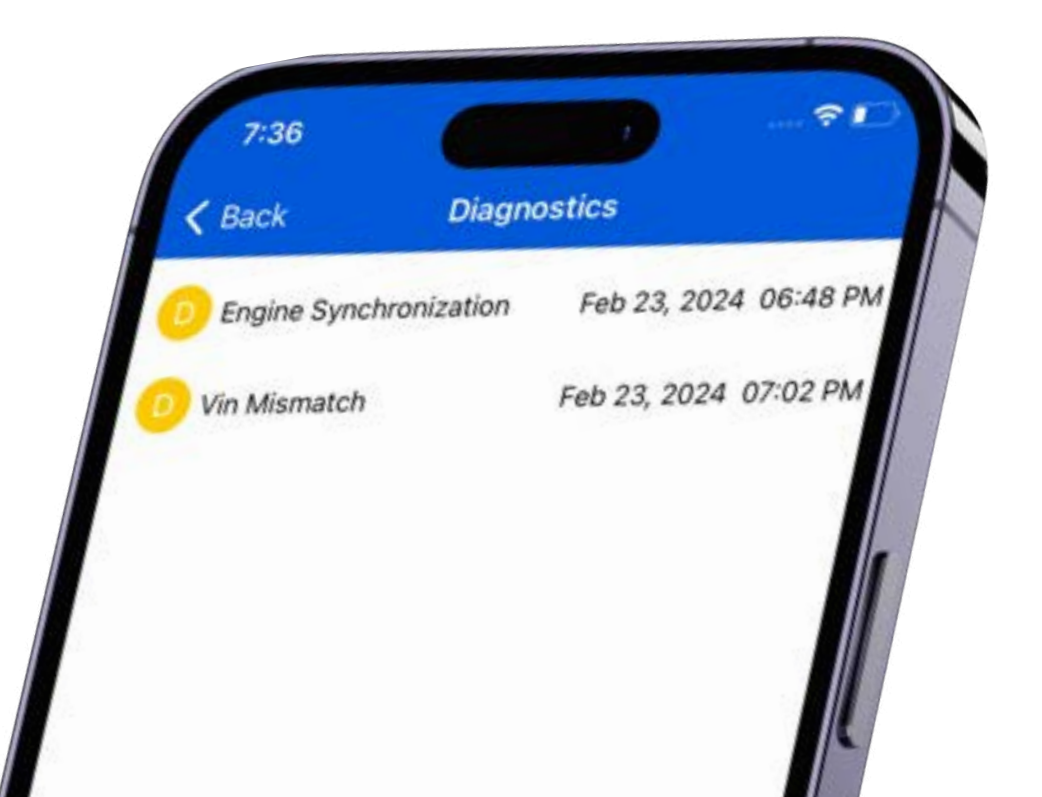

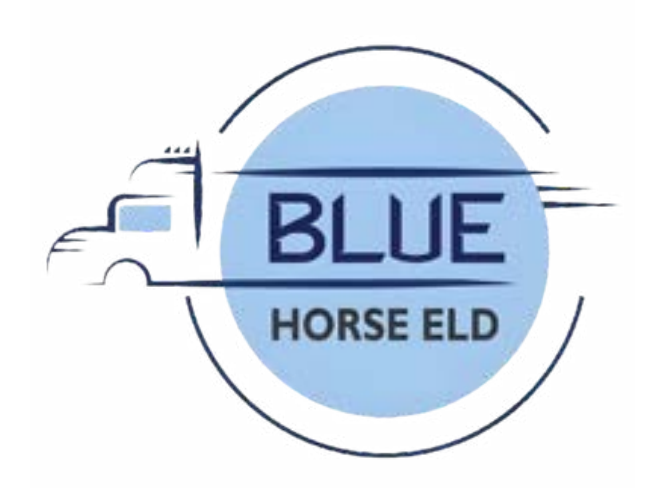

#### Data Diagnostic Event